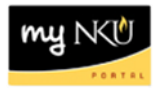

# **View Excluded Academic Work - Settings**

#### **Location(s):**

**myNKU**

**Purpose:** Perform this procedure when you need to display exclusion reasons for student academic work.

- 1. Log into [http://mynku.nku.edu](http://mynku.nku.edu/) using your NKU username and password.
- 2. Select the Academic Advising tab.
- 3. Open a student record.
- 4. Select Academic History tab.
- 5. Select Academic Work sub tab.
- 6. Click Settings.

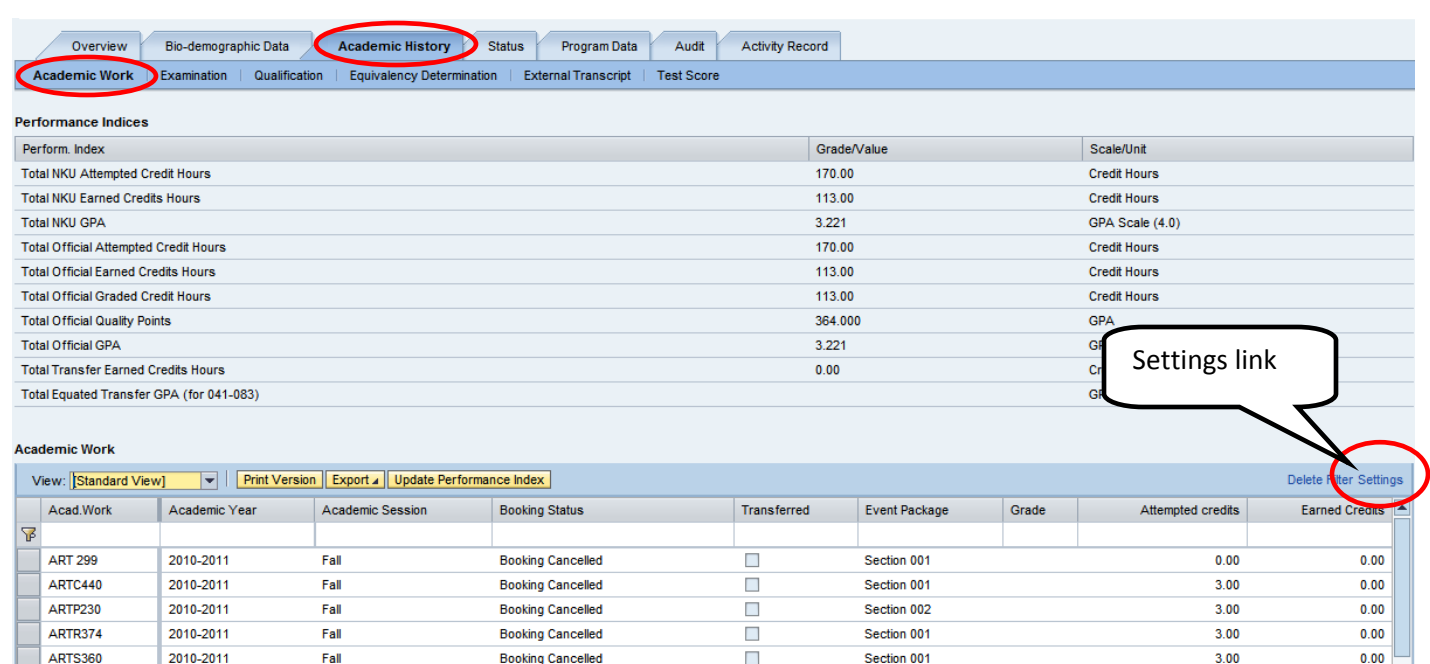

 $\Box$ 

 $\overline{\phantom{a}}$ 

Section 001

Section 001

F

 $\overline{\mathbf{A}}$ 

**ART 300** 

ARTO411

2009-2010

2009-2010

Summer

Summer

Completed Unsuccessfully

Completed with Success

 $3.00$ 

 $3.00$ 

 $0.00$ 

 $3.00$ 

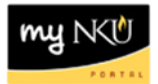

- 7. Select Exclusion (Description) from the Hidden Columns.
- 8. Click Add.

#### **Academic Work**

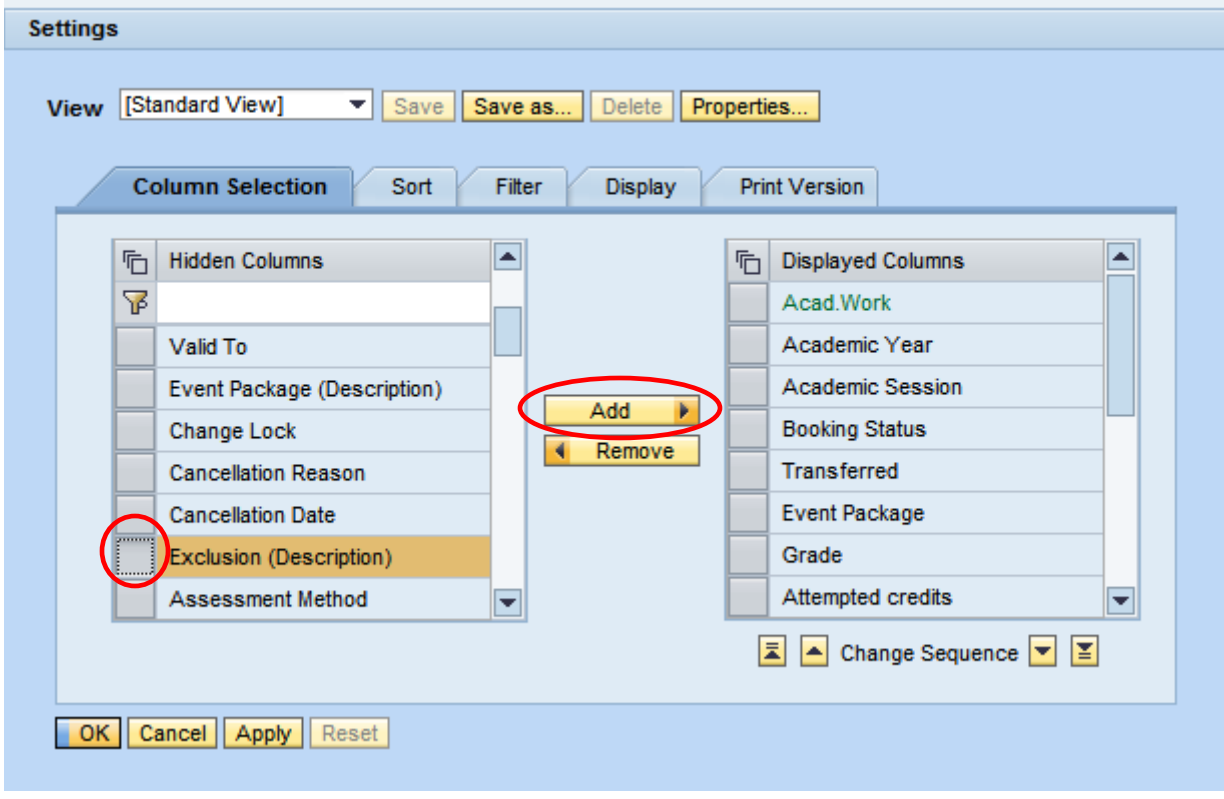

9. Select a Displayed Column to Change Sequence and reorder the displayed columns.

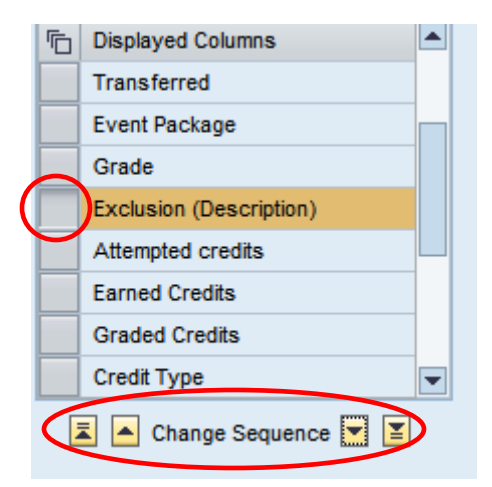

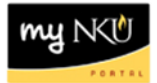

10. Click Save as… to save the view.

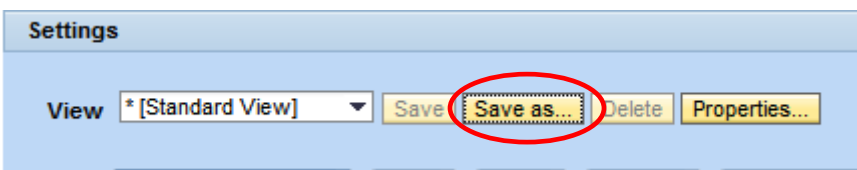

- 11. Enter a Description.
- 12. Check Initial View if you desire the new view to be your default view.
- 13. Click OK.

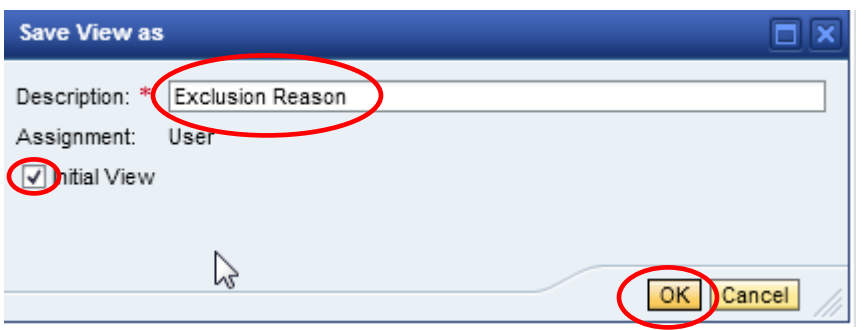

14. The newly created view will appear.

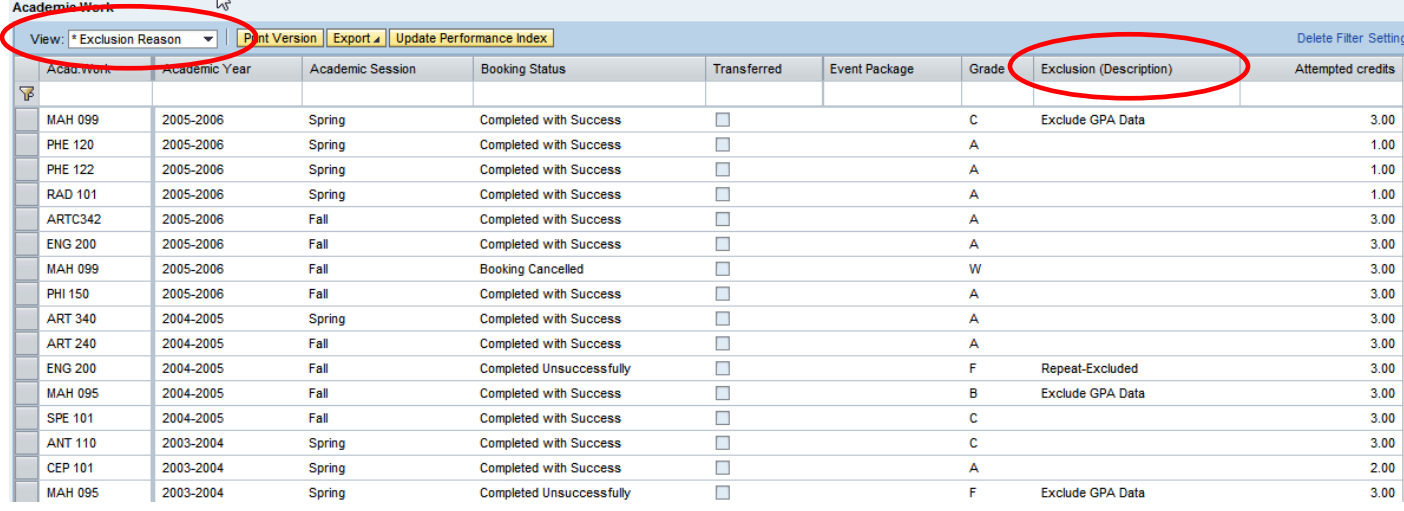

### **To filter on Exlusion Academic Work:**

1. Type \*Exclude\* in the filter area for the Exlustion (Description) field.

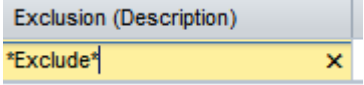

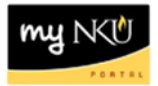

## 2. Only excluded academic work will display.

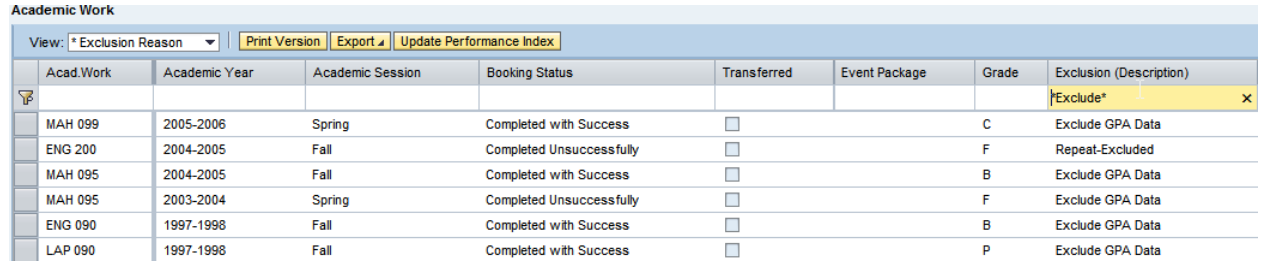

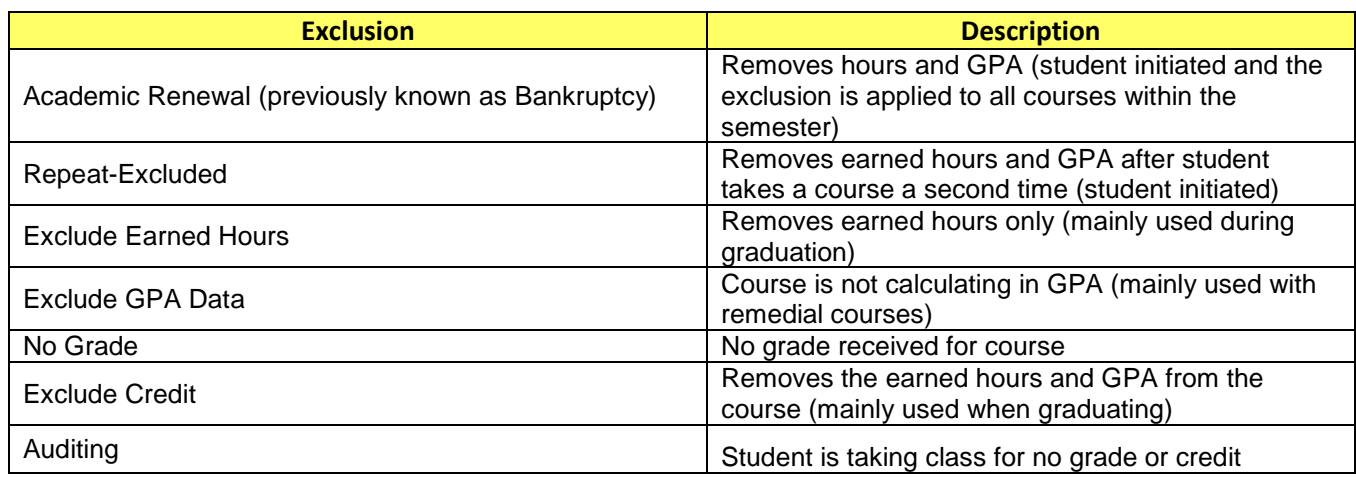